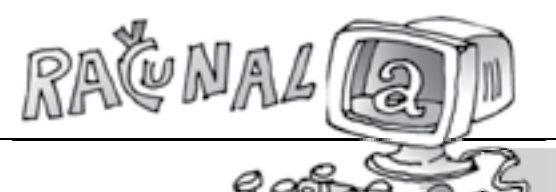

**F4%B6449** 

# **pRAvci i kUTovi (2)**

Ivana Kokić, Zagreb

 $\tau$ prošlom broju  $\boxtimes$ latke pokazala sam rješenja dvaju projekata iz knjižice 101 *ideja za projekt za The Geometer's Sketchpad* koji se nalaze u skupini *Pravci i kutovi*. U toj istoj skupini nalazi se i sljedeći projekt.

**Projekt 39.** Potražite kako je moguće podijeliti segment na *n* jednakih dijelova, pri čemu je *n* neki prirodan broj. Postoji i "zamka": smijete rabiti<br>samo alataju, spramišta" i naradbaju irhamika konstrukcija samo alate iz <sub>«</sub>spremišta" i naredbe iz izbornika konstrukcija.<br>'

Projekt se može riješiti na dva različita načina. U oba načina dužinu *AB* treba podijeliti na 10 jednakih dijelova.

#### *Rješenje:*

U oba je načina rješavanja početak crtanja isti.

- 1. korak: Koristeći alat za crtanje dužina nacrtajte dužinu *AB* .
- 2. korak: Koristeći alat za crtanje polupravaca nacrtajte polupravac *p* s početnom točkom *A*.
- 3. korak: Na polupravcu *p* nacrtajte proizvoljnu točku  $C_1$ .
- 4. korak: Nacrtajte kružnicu  $k_1^{\{C_1, \, |AC_1|\}}$ .
	- a) Označite redom točke *C*<sup>1</sup> i *A*, a zatim u izborniku *Konstrukcije* odaberite naredbu *Kružnica: središte + točka*.
	- b) Na alatnoj traci odaberite alat za šestar, zatim prvo kliknite na točku  $C_{\rm p}$ , a zatim na točku *A*.
- 5. korak: Točka  $C_{_2}$  presjek je kružnice  $k_{_1}$ i polupravca  $p$ .
- 6. korak: Nacrtajte kružnicu  $k_2^{\,} (C_2^{\,}, |C_1^{\,}C_2^{\,}|).$
- 7. korak: Točka  $C_{\scriptscriptstyle 3}$  presjek je kružnice  $k_{\scriptscriptstyle 2}$  i polupravca  $p$ .
- 8. korak: Ponovite 4. i 5. korak još 7 puta (do točke C<sub>10</sub>).

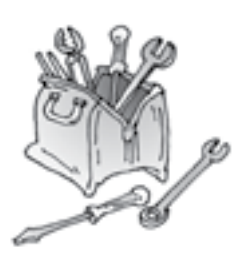

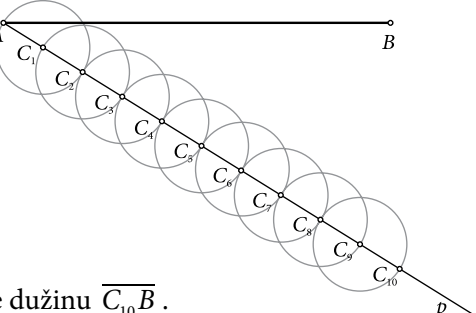

9. korak: Nacrtajte dužinu  $\overline{C_{10}B}$ .

*272*

### **1. način:**

10. korak: Kroz točke  $C_1, C_2, \ldots, C_{10}$  nacrtajte paralele s dužinom  $C_{10}B$  . 11. korak: Presjeke paralela i dužine *AB* označite redom s  $P_1, P_2, \ldots, P_g$ .

Točkama *P*<sup>1</sup> , *P*<sup>2</sup> , … , *P*<sup>9</sup> dužina *AB* podijeljena je na 10 jednakih dijelova.

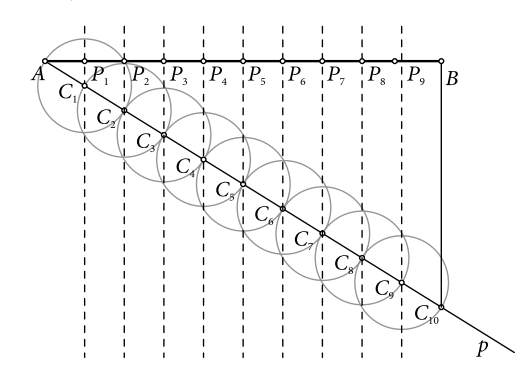

Mjerenjem udaljenosti točaka *A* i *P*<sup>1</sup> , *P*<sup>1</sup> i *P*<sup>2</sup> , … , *P*<sup>9</sup> i *B* možete vidjeti da sve udaljenosti imaju istu vrijednost koja se ne mijenja ni ako se mijenja položaj točke *C*<sup>1</sup> ili položaj polupravca *p*.

## **2. način**

- 10. korak: Nacrtajte kružnicu  $k_{9}(A, |BC_{10}|)$ .
- 11. korak: Nacrtajte kružnicu  $k_{10}(B, |AC_{10}|)$ .
- 12. korak: Točka *D* presjek je kružnica  $k_{9}$  i  $k_{10}$ .
- 13.korak: Nacrtajte polupravac *DB*.
- 12. korak: Nacrtajte kružnicu  $k_{11}(B, |AC_1|)$ .
- 13.korak: Točka *D*<sup>1</sup> presjek je kružnice *k*11 i polupravca *DB*.
- 14. korak: Ponovite 12. i 13. korak još 8 puta (do točke *D*<sub>9</sub>).

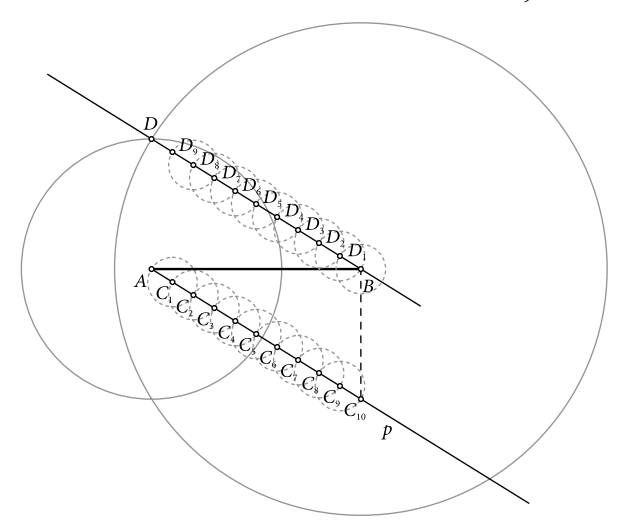

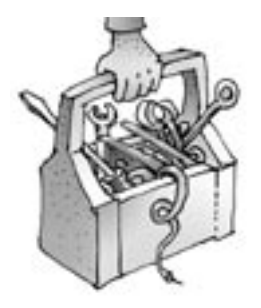

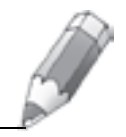

15. korak: Nacrtajte dužinu  $\overline{C_1D_0}$ .

- 16. korak: Točka  $P_1$  presjek je dužina *AB* i  $C_1D_9$ .
- 17.korak: Ponovite 15. i 16. korak za preostale odgovarajuće točke na polupravcima *p* i *BD*.

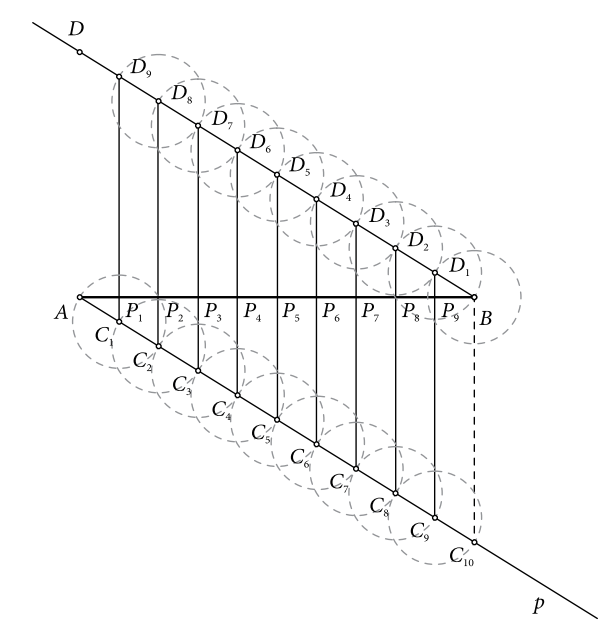

**Nadogradnja projekta:** Metodom iteracije, zadanu dužinu *AB* podijeli na *n* jednakih dijelova, pri čemu je *n* bilo koji broj.

*Rješenje*:

- 1. korak: Nacrtajte proizvoljnu dužinu *AB* .
- 2. korak: Kreirajmo parametar *n* vrijednosti npr. 10.
- 3. korak: Kreirajmo parametar *k* vrijednosti 1.
- 4. korak: Izračunajte *n* 1. (U izborniku *Mjerenja* odaberite naredbu *Računalo* i kliknite na parametar *n*. Zatim upišite – 1. Unos završite pritiskom na gumb *U redu*.)
- 5. korak: Izračunajte *k* + 1.

6. korak: Izračunajte 
$$
\frac{k}{n}
$$
.

7. korak: Točku *B* dilatirajte s koeficijentom *<sup>k</sup> n* u odnosu na točku *A*.

*274*

- a) Označite izračun *<sup>k</sup> n* i u izborniku *Transformacije* odaberite naredbu *Označite faktor ljestvice*.
- b) Označite točku *A* kao središte dilatacije (dvokliknite na točku *A* ili označite točku *A* i u izborniku *Transformacije* odaberite naredbu Označite s*redište*).
- c) Označite točku *B* i u izborniku *Transformacije* odaberite naredbu *Dilatirajte*.
- d) Dilatiranje završite pritiskom na gumb *Dilatirajte*.
- 8. korak: Vrijednost parametra *k* postavite na 0.
- 9. korak: Metodom iteracije dužinu *AB* podijelite na *n* jednakih dijelova.
	- a) Označite parametar *k* i izračun *n* 1.
	- b) Držite pritisnutu tipku *shift* na tipkovnici pa u izborniku *Transformacije* odaberite naredbu *Ponavljanje/iteriranje do dubine*.

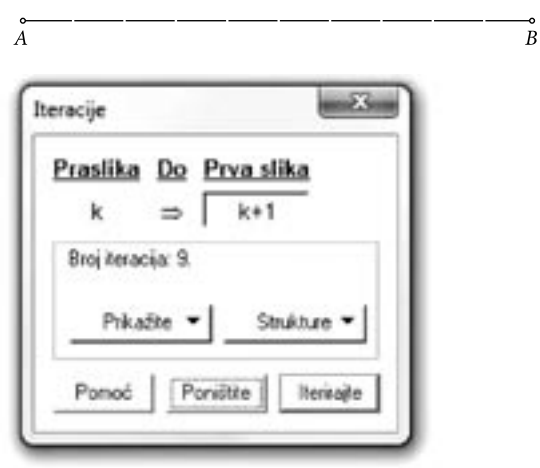

- c) U novootvorenom prozoru za sliku parametra *k* odaberite izračun *k* + 1.
- d) Iteraciju završite pritiskom na gumb *Iterirajte*.

Promjenom vrijednosti parametra *n* (pritiskom na tipku + ili – na tipkovnici ili dvoklikom na parametar *n* i upisom željene vrijednosti) mijenja se broj dijelova na koji je podijeljena zadana dužina *AB* .

## **Literatura:**

1. *101 ideja za projekt za The Geometer's Sketchpad*, Proven, Zagreb 2006.

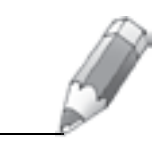